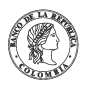

Banco de la República | Colombia Somos el banco central de Colombia

# **Paso a paso para intermediarios del mercado cambiario (IMC) de la transmisión en línea de los informes de créditos externos – Sistema de información Cambiaria**

## **1. Transmisión individual del informe de crédito externo**

Los informes de créditos externos se podrán transmitir al Banco de la República a través del Sistema de Información Cambiaria, de dos maneras: (i) en línea a través de una forma electrónica por cada endeudamiento, o (ii) de forma masiva a través de un archivo XML.

En el módulo de "Endeudamientos (créditos) externos" del Sistema de Información Cambiaria, los intermediarios del mercado cambiario podrán transmitir en línea los informes, realizar modificaciones, consultar los créditos externos y enviar los extractos al correo electrónico registrado.

Para la transmisión en línea del informe de crédito externo ingrese al módulo "Endeudamientos (créditos) externos" del Sistema de Información Cambiaria, menú "Trámites" y seleccione la opción "Informe de endeudamiento (crédito) externo".

Una vez allí, el Sistema le ira mostrando ayudas para diligenciar cada sección y campo. Los signos de interrogación encontrados antes de cada casilla son ventanas emergentes donde encontrará información adicional y ayudas sobre el dato esperado en esa casilla.

En la primera sección "Descripción del informe" ingrese la información general del crédito externo que desea transmitir. Diligencie el número del crédito de acuerdo con la siguiente estructura:

- a) El código del IMC asignado por el BR
- b) La letra "C" (crédito)<br>c) Uno o más dígitos asi

c) Uno o más dígitos asignados libremente por el IMC que identifiquen de forma única los créditos informados por cada IMC (no podrán incluirse caracteres especiales).

Algunos ejemplos de nomenclatura de créditos son:

- $1C0002$
- 24C3435
- 334C4567676 4565C12345678901234567

Para continuar, seleccione la fecha de presentación del informe ante el Intermediario del Mercado Cambiario (IMC), si el tipo de crédito es activo o pasivo y el propósito del crédito.

Dependiendo del tipo de crédito que seleccione se habilitará el campo "Tipo acreedor" si es pasivo, o "Tipo deudor" si es activo.

En la segunda sección "Información del acreedor" agregue el acreedor o los acreedores del crédito, diligenciando tipo de acreedor, tipo y número de documento y seleccione el<br>botón "Buscar". El Sistema le mostrará informaci

Una vez se encuentre agregado el acreedor o los acreedores, podrá editar o eliminar la información diligenciada, utilizando las opciones que se muestran en la parte derecha de<br>cada registro. Después de realizar el registro

En la tercera sección "Información del deudor", agregue el deudor o los deudores del crédito. Para ello, siga los mismos pasos de la sección anterior "Información del acreedor".<br>Después de realizar el registro de los deudo

En la cuarta sección "Detalle del crédito" ingrese la información de la moneda estipulada, el valor, tipo de tasa de interés, el spread o valor y el plazo en el que va a ser amortizado el crédito.

Después de realizar el registro del crédito, haga clic en Continuar.

En la última sección "Plan de amortización", agregue la fecha y valor de cada una de las cuotas (solo se debe incluir el valor de capital y no los intereses que el crédito genera).

Una vez agregada la cuota o las cuotas, podrá editar el valor de la cuota o eliminar la información diligenciada, utilizando las opciones que se muestran en la parte derecha de cada<br>registro. Después de realizar el registr

A continuación, podrá observar en su pantalla el mensaje de confirmación de la transmisión de la información.

## **2. Consulta del detalle de un informe de crédito externo**

Para consultar la información detallada de un informe de crédito externo otorgado a residentes no residentes ingrese al módulo "Endeudamientos (créditos) externos", menú<br>"Consultas" y seleccione la opción "Informe de endeu y campo.

Diligencie la información del crédito que va a consultar. Ingrese el número del crédito, tipo y número de documento del "Acreedor" o "Deudor". Haga clic en "Buscar"

A continuación, verá los registros encontrados según la información diligenciada. En la parte derecha del registro se encuentra la opción "Ver detalle". Al seleccionarla podrá<br>visualizar la descripción del informe del créd

En la sección inferior derecha del registro también se encuentra la opción "Enviar extracto", al seleccionarla será enviado al correo electrónico registrado en el Sistema el extracto<br>con cada uno de los movimientos del cré

## **3. Corrección de un informe de crédito externo**

Para corregir la información de un informe de crédito externo otorgado a residentes o no residentes, ingrese al módulo "Endeudamientos (créditos) externos", menú "Consultas" y<br>seleccione la opción "Informe de endeudamiento

Diligencie la información del crédito que va a consultar. Ingrese el número del crédito, tipo y número de documento del "Acreedor" o "Deudor".

A continuación, visualizará los registros encontrados según la información diligenciada. Sobre el registro que va a corregir deberá seleccionar la opción "Corregir crédito", una vez<br>ahí encontrará los campos que están habi

Diligencie la información solicitada en cada una de las secciones "Información de los acreedores", "Información de los deudores", "Datos específicos el crédito" y "Plan de<br>amortización" de acuerdo con los campos que están

Seleccione el botón "Corregir" para realizar la transmisión de la corrección del crédito externo.

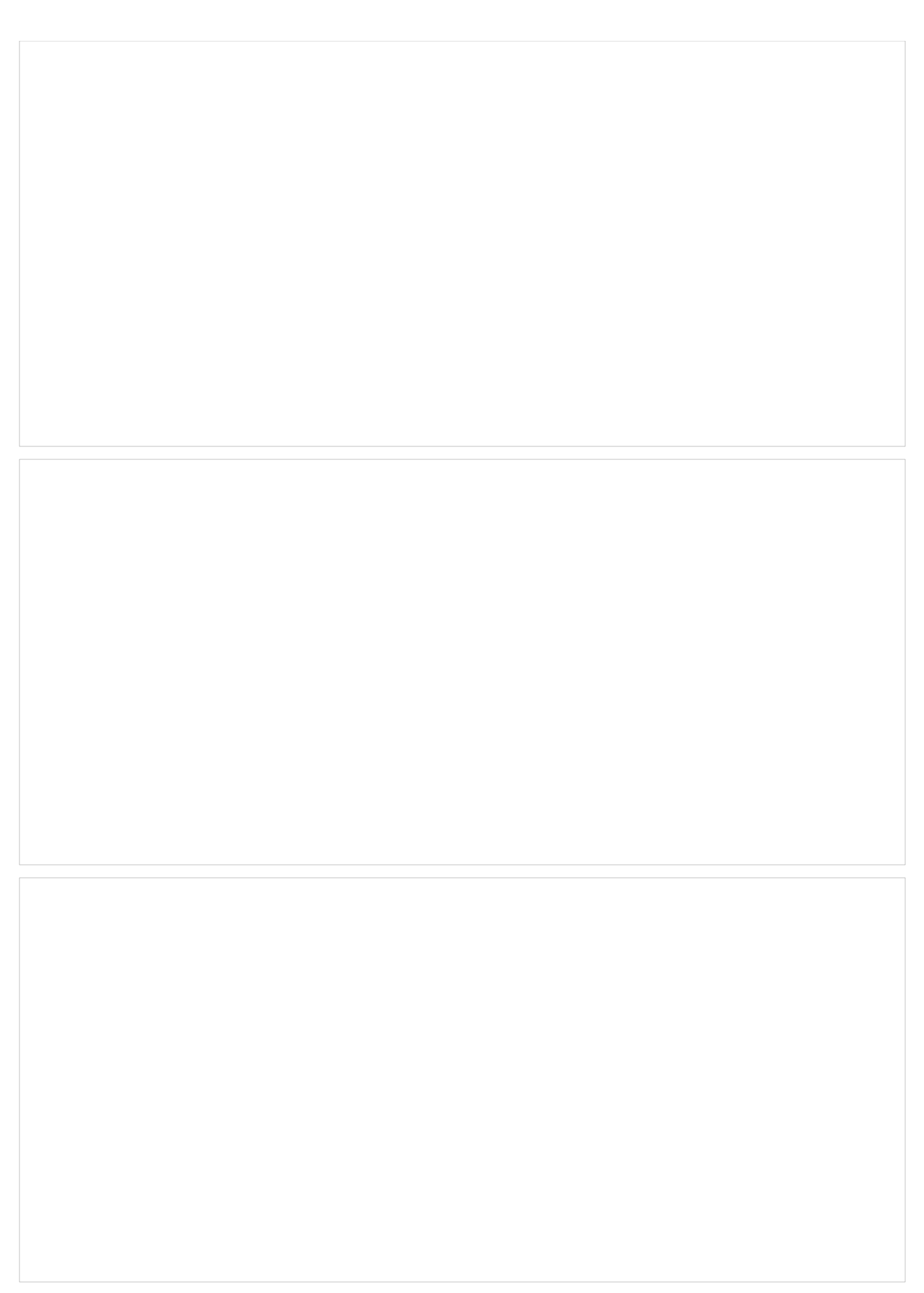

## **4. Anulación de un informe de crédito externo**

Para anular la información de un informe de crédito externo otorgado a residentes o no residentes ingrese al módulo "Endeudamientos (créditos) externos", menú "Consultas" y<br>seleccione la opción "Informe de endeudamiento (c

Diligencie la información del crédito que va a consultar. Ingrese el número del crédito, tipo y número de documento del "Acreedor" o "Deudor".

A continuación, visualizará los registros encontrados según la información diligenciada. Sobre el registro que se anulará seleccione la opción "Anular crédito", podrá visualizar la<br>información general del crédito externo q

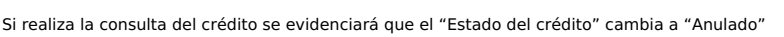

## **5. Procedimientos especiales aplicables al informe de crédito externo**

#### **5.1. Consolidación**

Los créditos externos que se van a consolidar deben estar previamente registrados en el Sistema de Información Cambiaria en estado "En gestión", desembolsados y con saldo disponible. Seleccione en el módulo "Endeudamientos (créditos) externos", menú "Trámites", la opción "Consolidación". Una vez allí, el Sistema le irá mostrando ayudas para diligenciar cada sección y campo.

Nota: si el usuario autenticado está vinculado al Ministerio de Hacienda y Crédito Público, el Sistema precarga los datos de este en la parte correspondiente del crédito (deudor o<br>acreedor) de acuerdo con el tipo de crédit

En la parte izquierda de la siguiente pantalla podrá visualizar el avance en el diligenciamiento de las secciones y en la parte derecha el resumen de la información registrada hasta el<br>momento con la opción de "Editar".

En la primera sección "Crédito que consolida" ingrese el número y la fecha presentación de la operación del crédito. La fecha corresponde a la de consolidación del crédito externo<br>ante el Intermediario del Mercado Cambiari

En la segunda sección "Créditos a consolidar" agregar los créditos que va a consolidar, diligenciando el número de crédito. Seleccione el botón "Continuar".

En la tercera sección "Datos de la operación" agregar la información complementaria del crédito que se consolida, diligenciando el plazo y el detalle del plan de amortización e<br>incluyendo la fecha y el valor de cada una de

Seleccione el botón de "Transmitir".

A continuación, podrá visualizar el resumen de la información transmitida. Los créditos consolidados quedan totalmente amortizados y en estado "Consolidado", el crédito al que se<br>consolido queda en estado "En gestión" y co

## **5.2. Fraccionamiento**

El crédito externo a fraccionar debe estar previamente informado en el Sistema de Información Cambiaria con estado "En gestión", totalmente desembolsado y con saldo disponible (Saldo del crédito > 0). Los nuevos créditos no deben existir en el Sistema. Seleccione en el módulo "Endeudamientos (créditos) externos", menú "Trámites", la opción<br>"Fraccionamiento". Una vez allí, el Sistema le ira mostr

Nota: si el usuario autenticado está vinculado al Ministerio de Hacienda y Crédito Público, el Sistema precarga los datos de este en la parte correspondiente del crédito (deudor o<br>acreedor) de acuerdo con el tipo de crédit

En la primera sección "Crédito que fraccionar" ingrese el número y la fecha presentación de la operación del crédito. La fecha corresponde a la de modificación del crédito externo ante el Intermediario del Mercado Cambiario (IMC).

Seleccione el botón "Agregar crédito" para ingresar la información de los créditos externos derivados del fraccionamiento. Realice el informe del crédito resultante siguiendo los<br>pasos indicados en la parte de Transmisión

Después de que agregue cada crédito resultante, podrá editar o eliminar la información diligenciada, utilizando las opciones que se muestran en la parte derecha de cada registro. Una vez realice el registro de los créditos resultantes, haga clic en Transmitir.

A continuación, podrá visualizar el resumen de la información transmitida. El crédito ha fraccionar queda totalmente amortizado y en estado "Fraccionado", los créditos resultantes<br>quedan en estado "En gestión" y con saldo

#### **5.3. Sustitución**

El o los créditos externos a sustituir deben estar previamente informados en el Sistema de Información Cambiaria con estado "En gestión", totalmente desembolsados y con saldo disponible (Saldo del crédito > 0). El nuevo crédito no debe existir en el Sistema. Seleccione en el módulo "Endeudamientos (créditos) externos", menú "Trámites", la opción<br>"Sustitución". Una vez allí, el Sistema le ira mo

Nota: si el usuario autenticado está vinculado al Ministerio de Hacienda y Crédito Público, el Sistema precarga los datos de este en la parte correspondiente del crédito (deudor o<br>acreedor) de acuerdo con el tipo de crédit

En la primera sección "Descripción de la sustitución" ingrese el número del crédito, la fecha de presentación del informe ante el Intermediario del Mercado Cambiario (IMC), indique si el tipo de crédito es activo o pasivo, el propósito del crédito y la moneda estipulada.

Recuerde que el tipo de crédito y la moneda estipulada deben ser iguales al del (los) crédito(s) a sustituir y el propósito de los créditos que se sustituyen debe ser compatible con el<br>propósito del crédito resultante de l

Adicionalmente, incluya la información del (los) crédito(s) que va a sustituir. Diligencie el número del crédito, agréguelo y de clic en el botón "Continuar".

Realice el informe del crédito que sustituye siguiendo los pasos indicados en la parte de Transmisión individual informe de crédito externo a partir de la segunda sección<br>"Información del acreedor" diligenciando los campos

Una vez realice el registro del crédito que sustituye, haga clic en Transmitir.

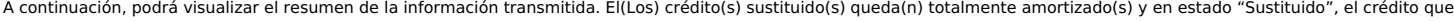

#### **5.4. Indexación**

Para indexar un crédito externo este debe estar previamente registrado en el Sistema de Información Cambiaria. Seleccione en el módulo "Endeudamientos (créditos) externos",<br>menú "Trámites", la opción "Indexación". Una vez

En la primera sección "Indexación de créditos externos" ingrese la información general del crédito. Diligencie el número del crédito de acuerdo con la estructura definida y la<br>moneda a indexar.

Seleccione el botón "Transmitir", para que el crédito quede indexado a la moneda seleccionada.

## **6. Otros recursos**

- Para conocer más información sobre cómo navegar en el Sistema, ingrese a <u>[www.banrep.gov.co](http://www.banrep.gov.co)</u>, y siga la ruta: "Política monetaria y cambiaria", "Regulación y operaciones<br>Interacción de los dos sistemas y solicitudes especi
-